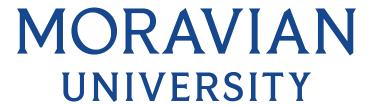

## HOW TO VIEW YOUR DIRECT REPORT(S) ACCRUAL BALANCES

- 1. Go to: HRportal.moravian.edu
- 2. Type in Net ID username and password (This is the username and password you use to log into the computer. Your network ID is either your 'me' account or your last name first initial)

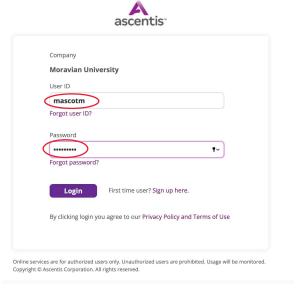

3. Click on "Login"

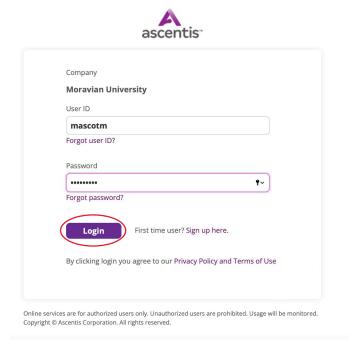

Should you require assistance using these instructions or employee self-service in general, please contact HR@moravian.edu or call 610-861-1527.

## MORAVIAN UNIVERSITY

4. Click "Timekeeper"

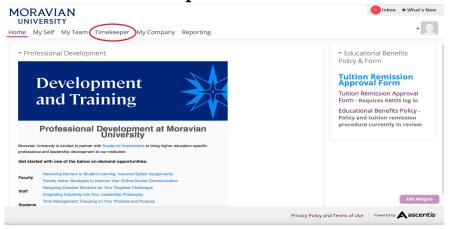

5. Find the "My Team" tab located under the person icon in the right hand corner of the screen. Click "My Team"

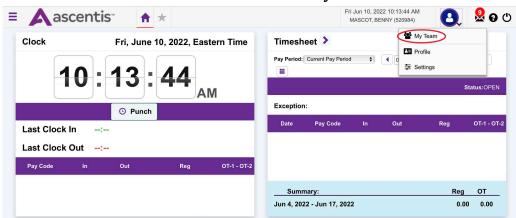

6. Hover over "Attendance" and then click "Accruals"

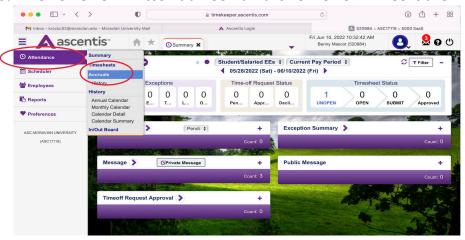

Should you require assistance using these instructions or employee self-service in general, please contact HR@moravian.edu or call 610-861-1527.

## MORAVIAN UNIVERSITY

7. Find your employee in the list located at the top left of your page

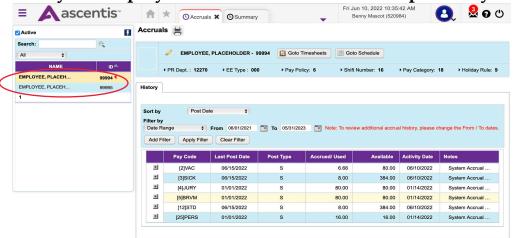

8. Here you can see the available accrual balance

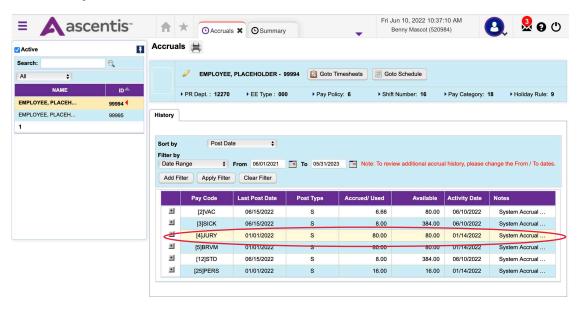